## FXi-08 Ethernet Interface

# A&D Company, Limited

When this Ethernet interface (FXi-08) is installed into the A&D balances such as FX-i, FZ-i, HR-A. HR-AZ, GX-A and GF-A, the balances can communicate with a computer through the LAN port and the weighing data can be managed with the software "WinCT-Plus".

## Unpacking the Ethernet Board

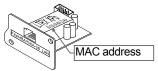

 $FX_{i}-08$ Ethernet Interface board

|  | (IP Address | • |  |  |  |
|--|-------------|---|--|--|--|
|--|-------------|---|--|--|--|

### IP address label (5 labels)

Write the IP address on a label and use it for identification.

## IP address protective cover (5 covers)

Affix a protective cover over the IP address label.

## Installing the Ethernet Board

Caution: Remove the AC adapter from the balance before doing the following work.

- Step 1 Record the MAC address\* (Hardware address) printed on the **FX***i***-08** (Shown in the illustration). The MAC address is required when specifying the IP address.
  - \* Example: 00-20-4A-84-23-6A
- Step 2 Unfasten the two screws from the rear of the balance and remove the panel. Peel the connector off that is attached on the panel with double-side adhesive tape.
- Connect the connector to the **FX***i***-08**.
- Step 4 Install the FXi-08 in the balance and secure it using the two screws in step 2.

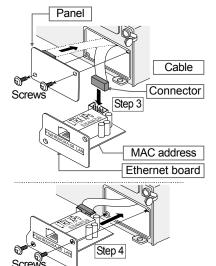

## Connecting the Ethernet Board to a Computer

#### Caution

- Contact the network manager before connecting the FXi-08 to a network. A network error may occur due to the FXi-08. A&D and dealers assume no responsibility for
- □ Preset the IP address and subnet mask into the FXi-08 one by one. The IP address, 172.16.100.2, is set for all FXi-08 at the factory. Do not duplicate IP addresses.
- The IP address cannot be restored to factory setting. We recommend that you write the IP address on the supplied label.

#### **Preparation**

#### Please download each software from A&D website

(https://www.aandd.jp/products/software/software.html) for below.

- (1) Setting procedure "WinCT-Plus" instruction manual
- (2) IP address setting software "Device Installer"
- (3) Data acquisition software "WinCT-Plus"
- Step 1 Connect the Ethernet board and the computer using a hub and straight cables. (When connecting directly without using a hub, use a cross cable)
- Step 2 Reconnect the AC adapter to the balance.
- Step 3 Preset the IP addresses and subnet mask of the **FX***i***-08** and the computer. For the setting procedure, refer to the "WinCT-Plus" instruction manual.
  - A communication error may occur with the wrong operation.
- Step 4 Write the IP address on "IP address label" and affix it where you can see the address easily.
- Step 5 Install the data acquisition software to refer to the "WinCT-Plus" instruction manual.

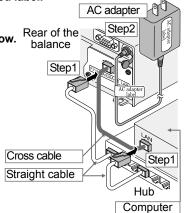

## The Outline for Windows Communication Software

Run the data acquisition software "RsMulti". Menu: [Start] → [Program] → [A&D WinCT-Plus] → [RsMulti]. Refer to the [A&D WinCT-Plus]  $\rightarrow$  [Manual (for the OP-08)] for the operation.

- The software can acquire data from multiple devices connected with a LAN or RS-232C.
- The software can control these devices with commands.
- The software can acquire data transmitted from devices. Example: When the PRINT key of the balance is pressed, data is output and is acquired with the computer.
- The stored data can be used with the Microsoft EXCEL, when it is installed before use.
- Up to 100 weighing instruments can be connected. However, the number of connections may be restricted depending on the computer's performance and the frequency of data acquisition.

#### Example

Two balances are connected.

|                  | IP address   | Subnet mask |
|------------------|--------------|-------------|
| Computer         | 172.16.100.1 |             |
| FX-300 <i>i</i>  | 172.16.100.2 | 255.255.0.0 |
| FX-3000 <i>i</i> | 172.16.100.3 |             |

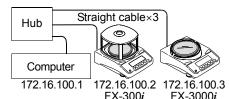

A sample window of the "RsMulti"

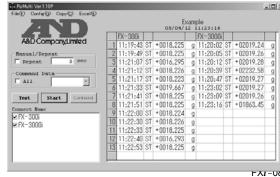